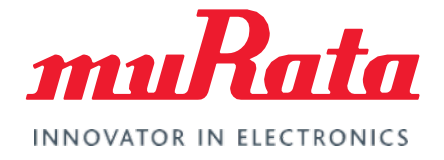

# FCC Regulatory Certification (ABR)

Test Guide - Rev. 2.0

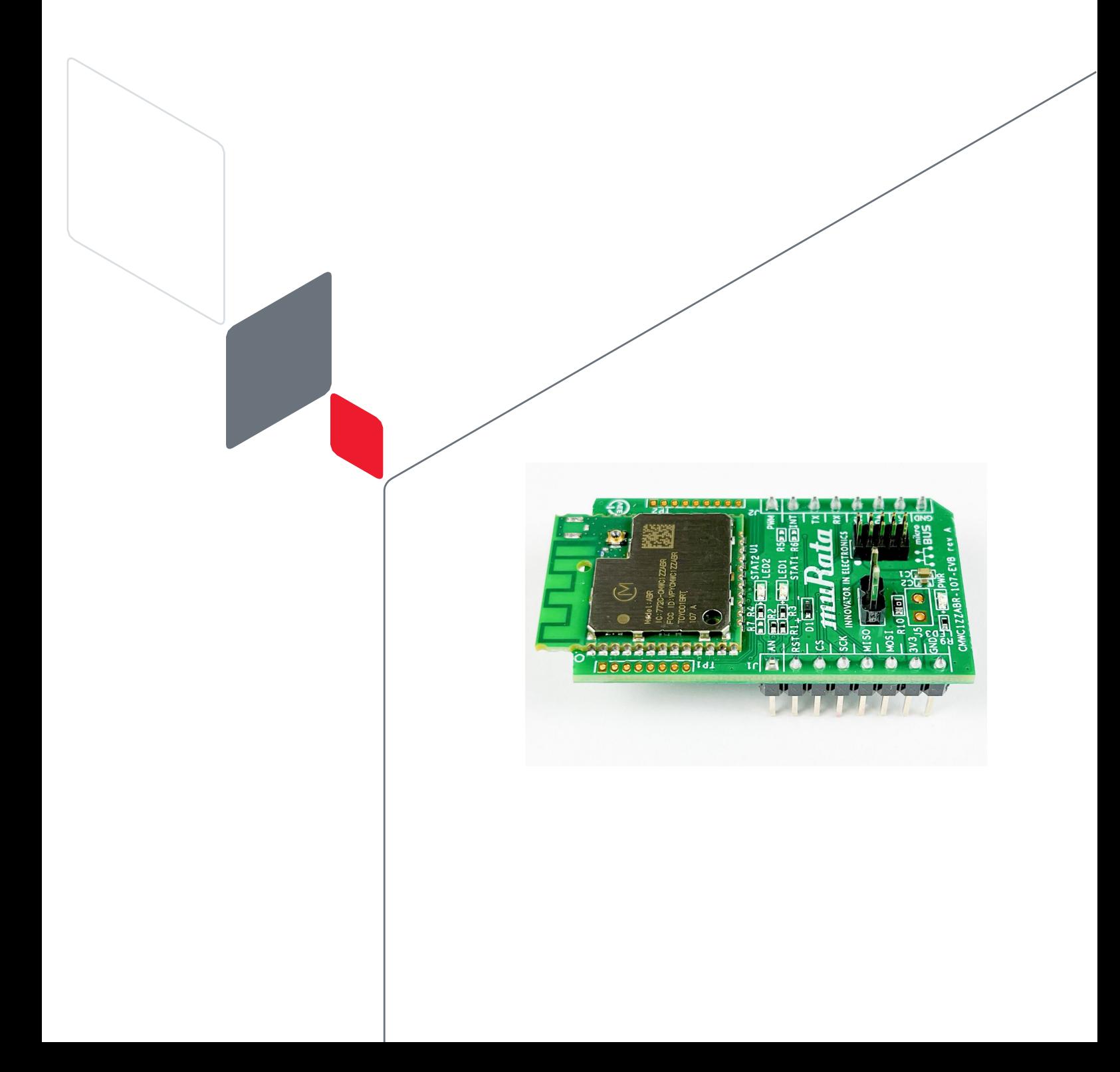

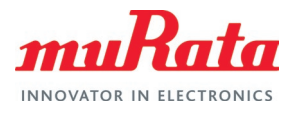

# **Table of Contents**

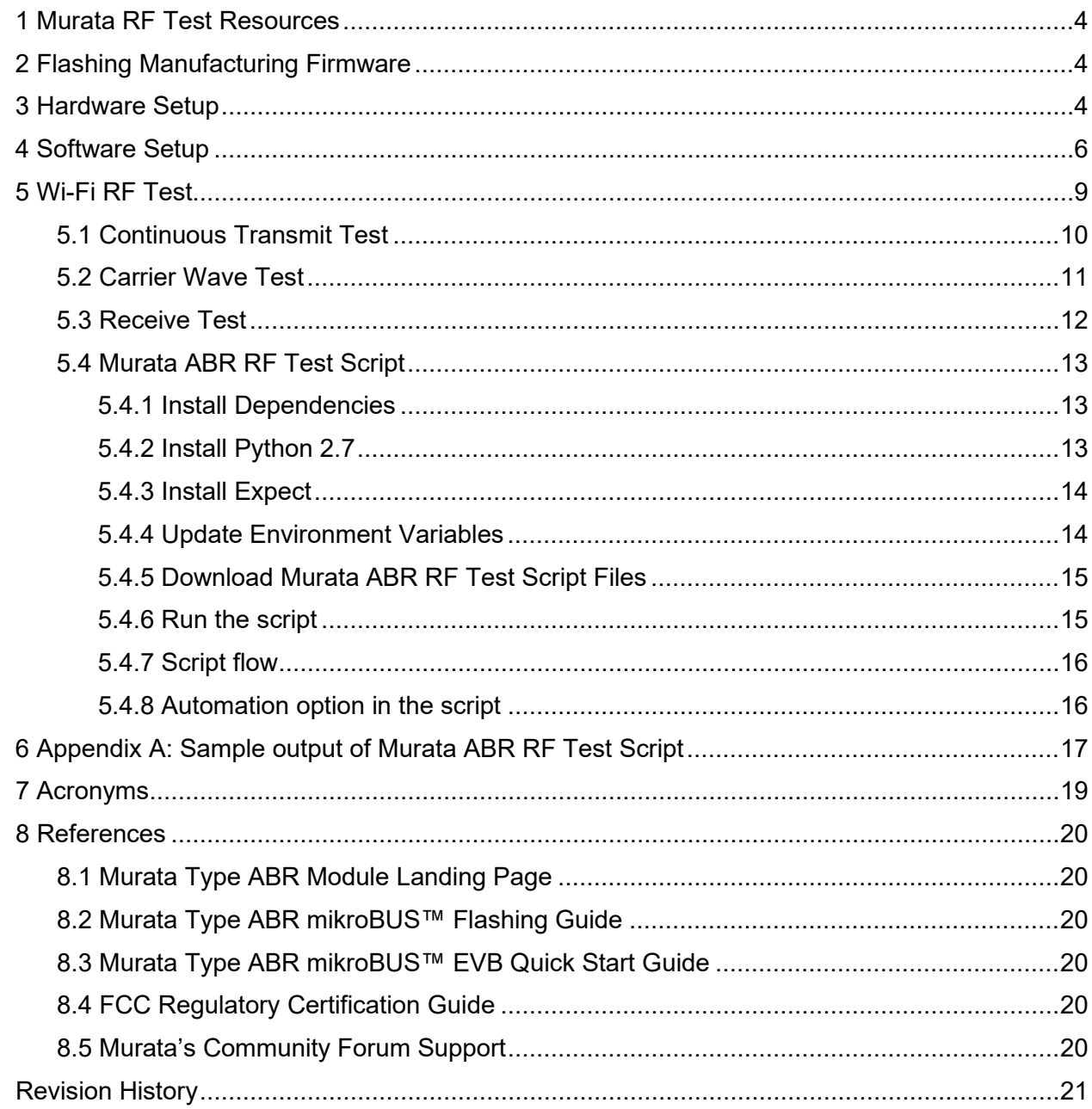

# **Figures**

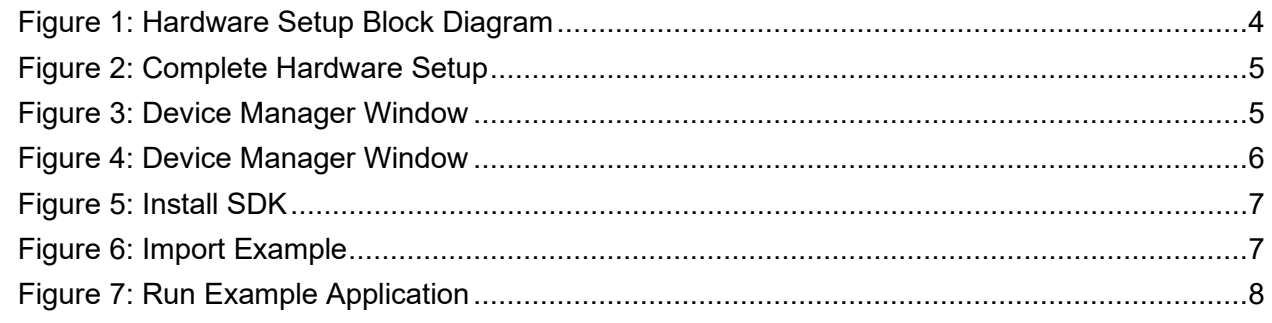

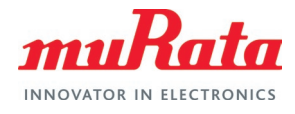

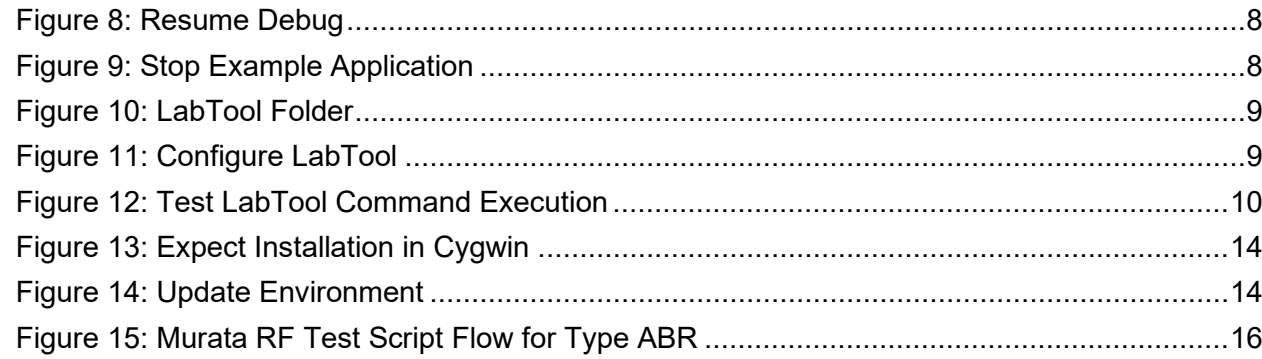

# **Tables**

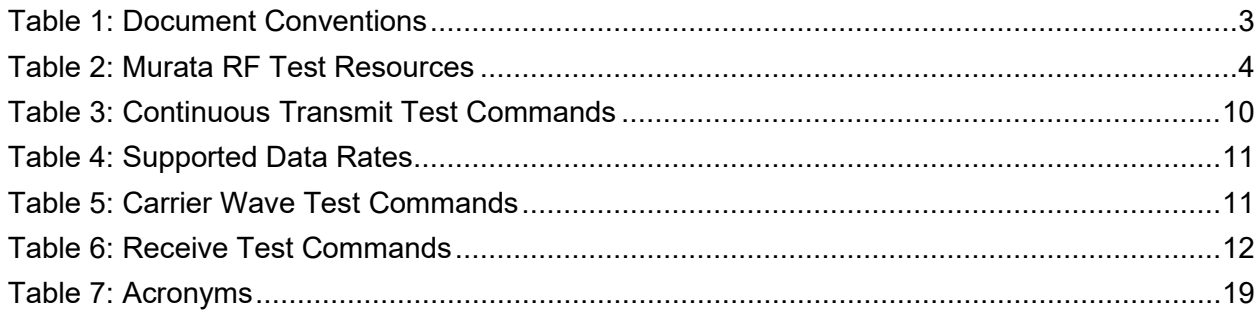

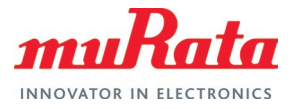

# About This Document

This document provides some lab test procedures for Federal Communications Commission (FCC) Part 15C regulatory certification for Murata Type ABR module based on NXP MW320 chipset. This document does not cover other regulatory certification tests required for FCC such as unintentional radiation or RF exposure test. Details for complete regulatory certification tests are available from regulatory test lab.

# Audience & Purpose

This document is targeted towards Regulatory Certification test engineers of NXP i.MX application processor-based solutions, running Linux operating system.

### Document Conventions

**[Table](#page-3-0) 1** describes the document conventions.

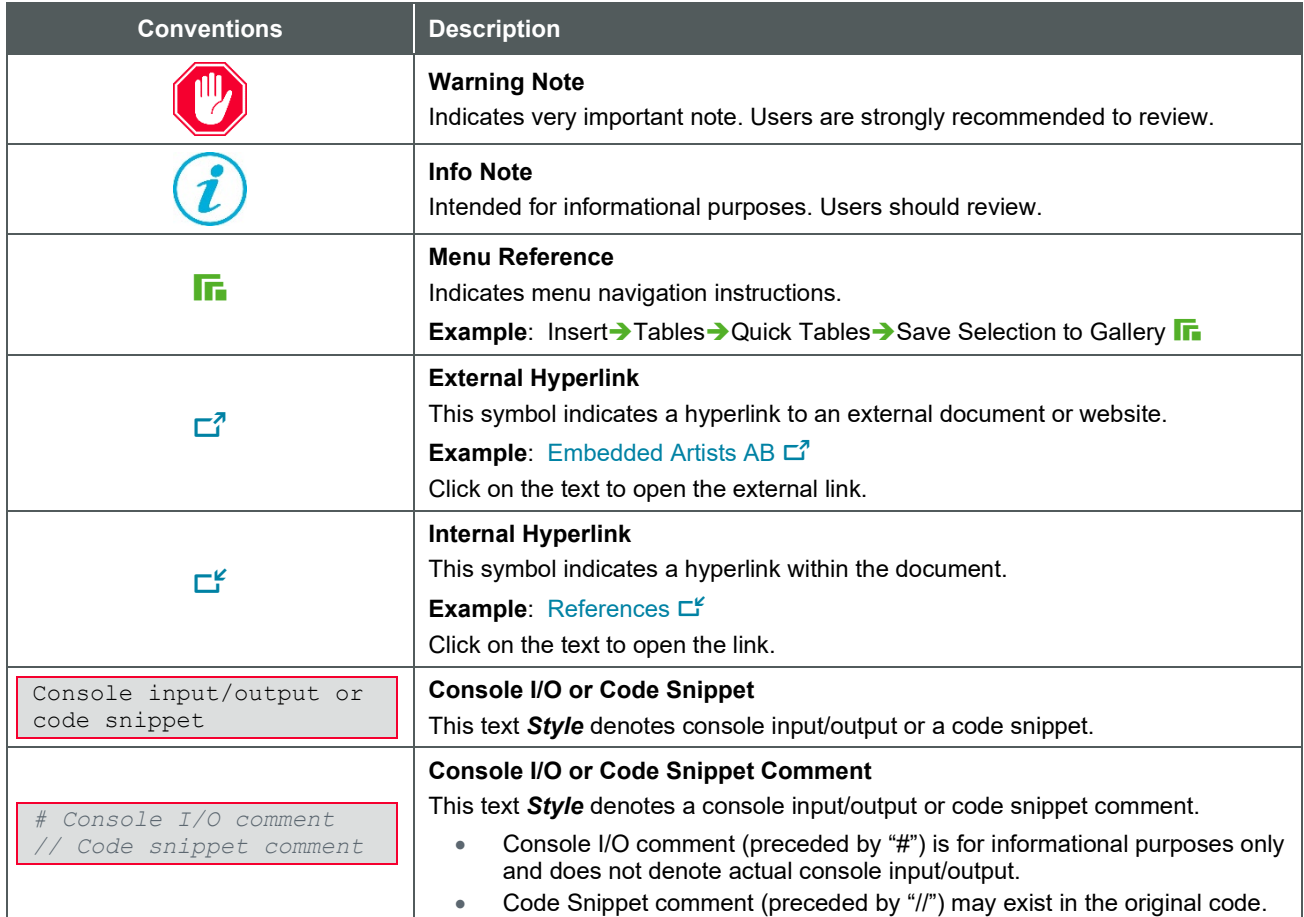

#### <span id="page-3-0"></span>**Table 1: Document Conventions**

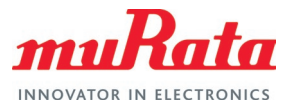

# <span id="page-4-0"></span>1 Murata RF Test Resources

The following table lists the resources provided by Murata for easier certification tests. These resources are referred to at various places in this document.

<span id="page-4-4"></span>**Table 2: Murata RF Test Resources**

| ltem.                                                   | <b>Description</b>                                             |
|---------------------------------------------------------|----------------------------------------------------------------|
| lpcxpresso55s69_murata_abr_bridge_uart.zip <del>□</del> | BT UART passthrough example project                            |
| Murata ABR RF Test Tool.py $\Box^7$                     | Murata RF Test Script for Type ABR module                      |
| Murata ABR RF Test Helper Tool.exp L <sup>7</sup>       | Murata RF Test Script helper file used by Murata RF Test Tool. |

# <span id="page-4-1"></span>2 Flashing Manufacturing Firmware

A manufacturing firmware needs to be flashed on the Murata Type ABR module before regulatory tests can be performed.

Please refer to the [Murata Type ABR mikroBUS Flashing Guide](#page-20-1) L<sup>*H*</sup> document for the instructions. The procedure requires a Windows® 10 host machine, NXP [LPC-Link2](https://www.nxp.com/design/microcontrollers-developer-resources/lpc-link2:OM13054?&&&tab=Design_Support_Tab&lang=cn&)  $\Box^7$  debug probe and NX[P](https://www.nxp.com/design/microcontrollers-developer-resources/lpc-link2:OM13054?&&&tab=Design_Support_Tab&lang=cn&) [LPCXpresso55S69 Development Board](https://www.nxp.com/design/microcontrollers-developer-resources/lpc-link2:OM13054?&&&tab=Design_Support_Tab&lang=cn&)  $\Box^7$ .

# <span id="page-4-2"></span>3 Hardware Setup

Refer to the **[Figure 1](#page-4-3)** to connect the Type ABR module to the Windows host machine as well as the NXP [LPCXpresso55S69 Development Board](https://www.nxp.com/design/microcontrollers-developer-resources/lpc-link2:OM13054?&&&tab=Design_Support_Tab&lang=cn&)  $\mathbb{Z}^7$ . The [LPCXpresso55S28](https://www.nxp.com/design/software/development-software/lpcxpresso55s28-development-board:LPC55S28-EVK)  $\mathbb{Z}^7$  and [LPCXpresso55S16](https://www.nxp.com/design/development-boards/lpcxpresso-boards/lpcxpresso55s16-development-board:LPC55S16-EVK)  $\vec{\mathbb{Z}}$  development boards are also supported.

<span id="page-4-3"></span>**Figure 1: Hardware Setup Block Diagram**

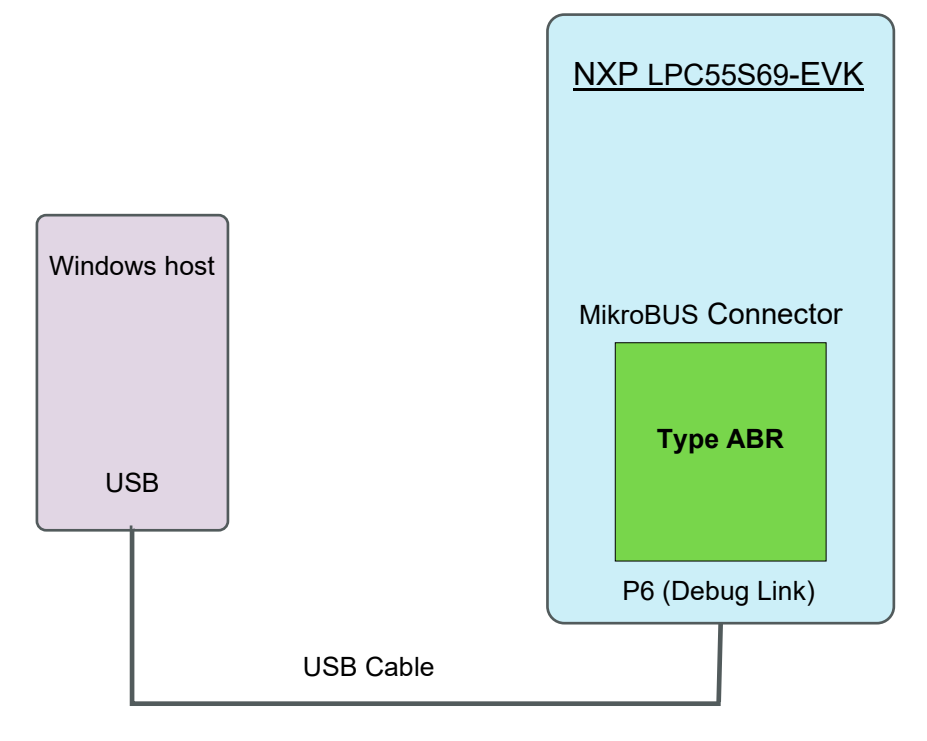

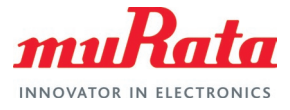

The steps are as given below.

- Connect the Type ABR MikroBUS EVB on the LPC55S69-EVK board on the MikroBUS connector.
- Connect the NXP LPC55S69-EVK (Port P6 marked "Debug Link") to the Windows host via a USB port.

The full setup is shown in **[Figure 2](#page-5-0)**.

<span id="page-5-0"></span>**Figure 2: Complete Hardware Setup**

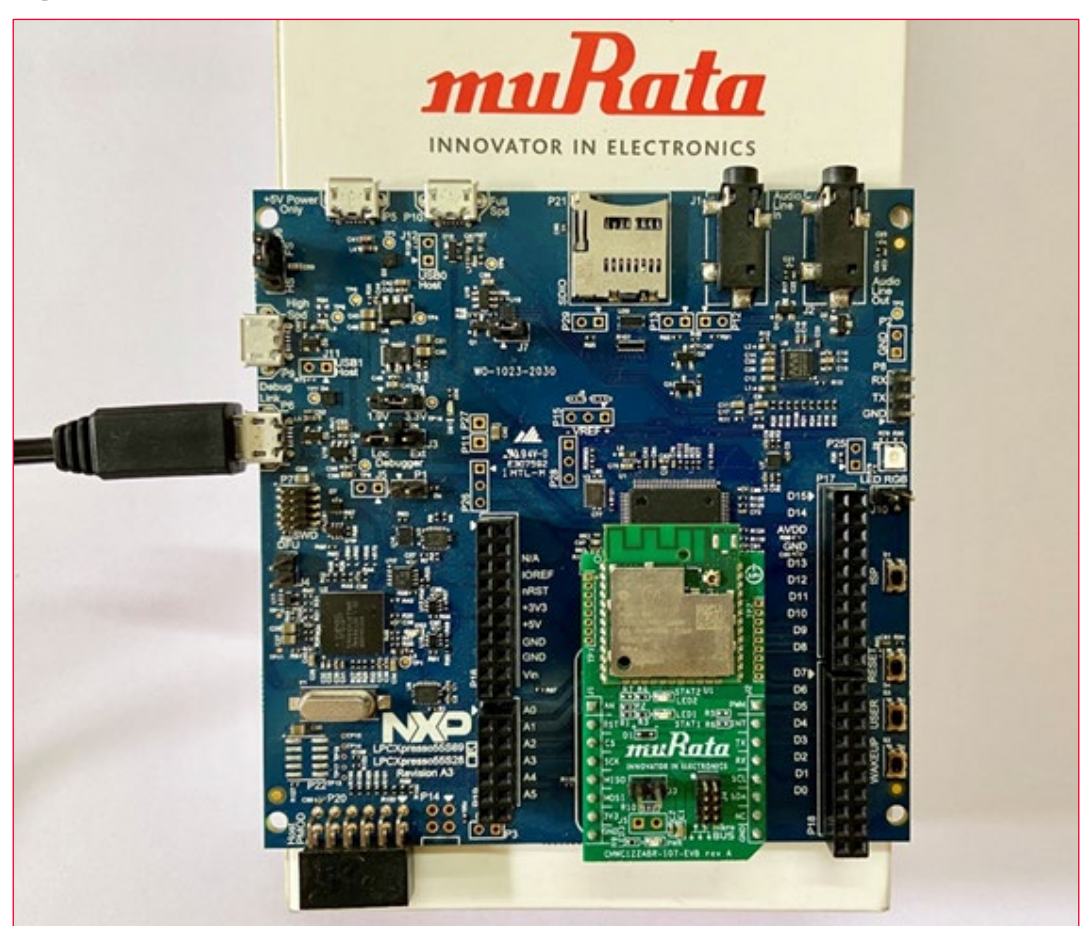

• Check in the device manager for confirmation and note the COM port number (COM17 in **[Figure 3](#page-5-1)**).

<span id="page-5-1"></span>**Figure 3: Device Manager Window**

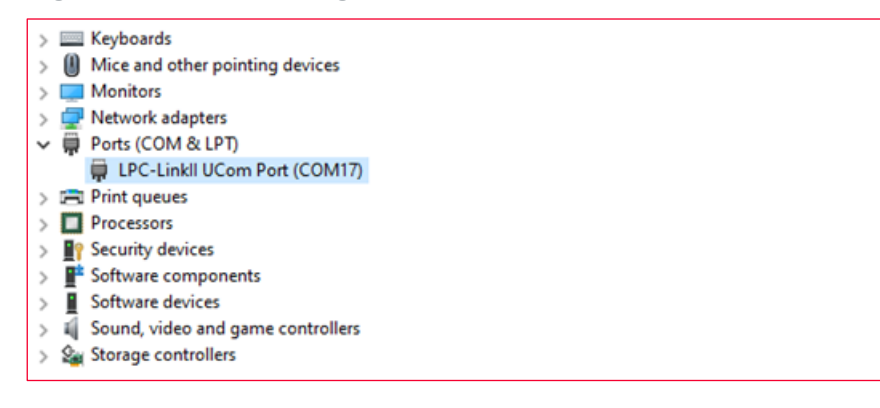

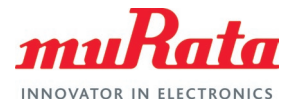

# <span id="page-6-0"></span>4 Software Setup

In this section the software setup process is explained. All related screens are listed at the end of the section. Please click on the links for the figures to refer.

- 1. Download and install MCUXpresso IDE 11.4.0 or later from [this link](https://www.nxp.com/design/software/development-software/mcuxpresso-software-and-tools-/mcuxpresso-integrated-development-environment-ide:MCUXpresso-IDE?tab=Design_Tools_Tab)  $\Box^7$ .
- 2. Obtain the LPC55S69 MCUXpresso SDK 2.10.0 or later from [this link](https://mcuxpresso.nxp.com/en/builder?hw=LPCXpresso55S69)  $\Box^7$ . Make sure to click **Select All** (marked in **[Figure 4](#page-6-1)**) to select all components while configuring the SDK.
- 3. Download the Murata [BT UART passthrough example project](#page-4-0)  $\vec{\mathbb{Z}}^n$  and extract.
- 4. Run MCUXpresso. Drag and drop the downloaded SDK in the IDE to install as shown in **[Figure 5](#page-7-0)**.
- 5. Import the downloaded example lpcxpresso55s69 murata abr bridge uart from file system as shown in **[Figure 6](#page-7-1)**.
- 6. Run debug in the IDE as marked in **[Figure 7](#page-8-0)**.
- 7. Once Debug is selected, the debug process starts and then stops after a second or two. Once the debug is halted click **Resume Debug** icon as shown in **[Figure 8](#page-8-1)**.
- 8. At this point, the Type ABR module is ready for RF testing.
- 9. Once the RF testing is complete, click Stop Debug on the MCUXpresso IDE to terminate the example application as marked in **[Figure 9](#page-8-2)**.

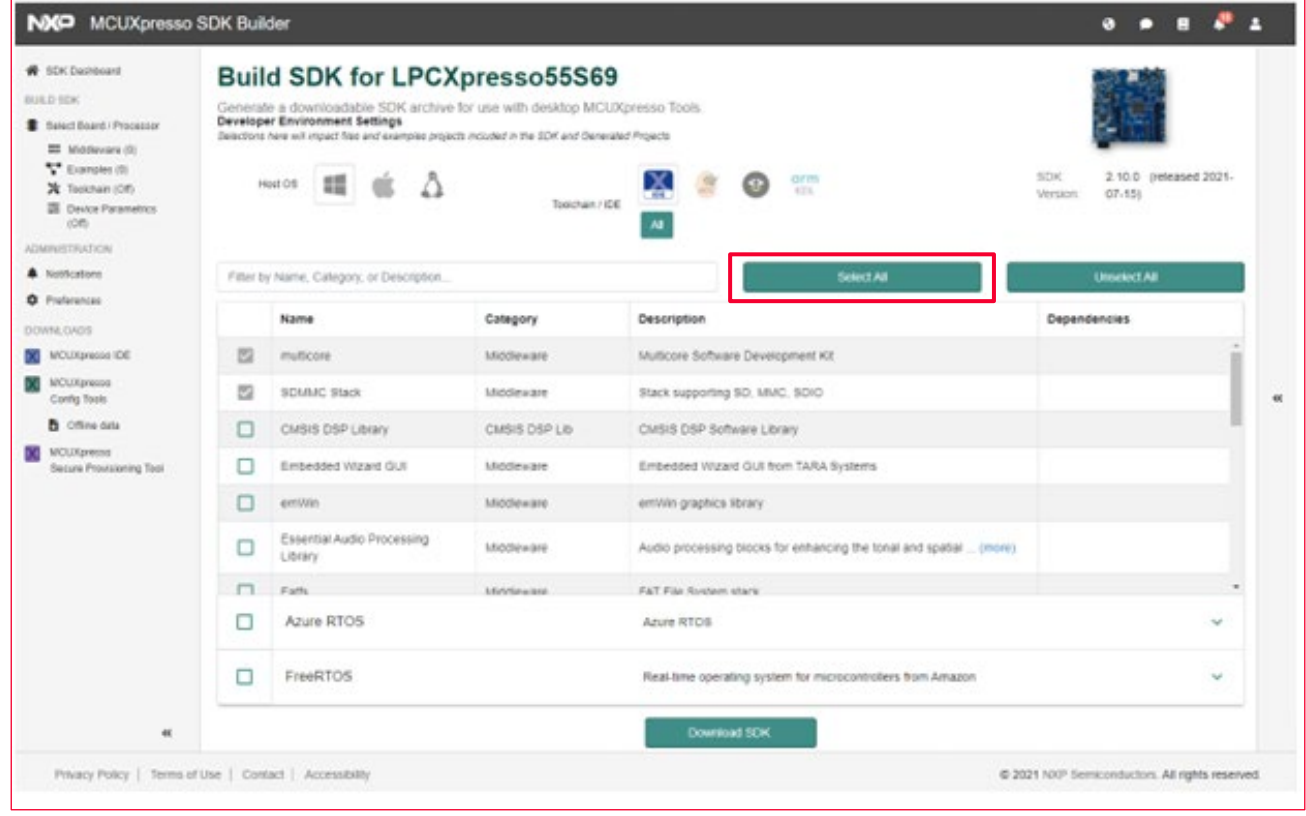

#### <span id="page-6-1"></span>**Figure 4: Device Manager Window**

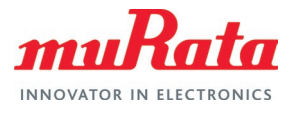

#### <span id="page-7-0"></span>**Figure 5: Install SDK**

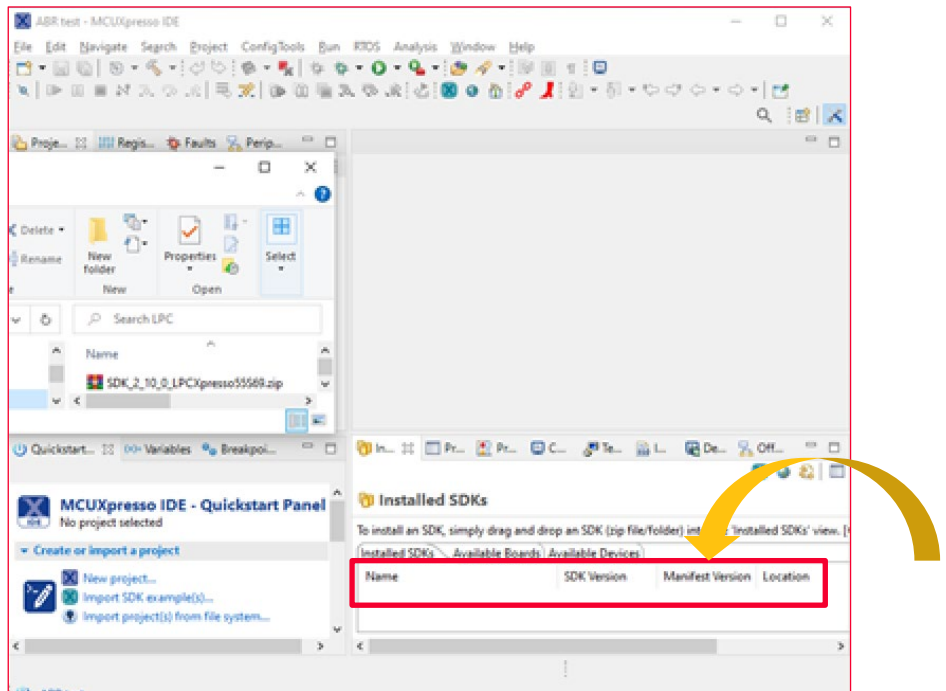

#### <span id="page-7-1"></span>**Figure 6: Import Example**

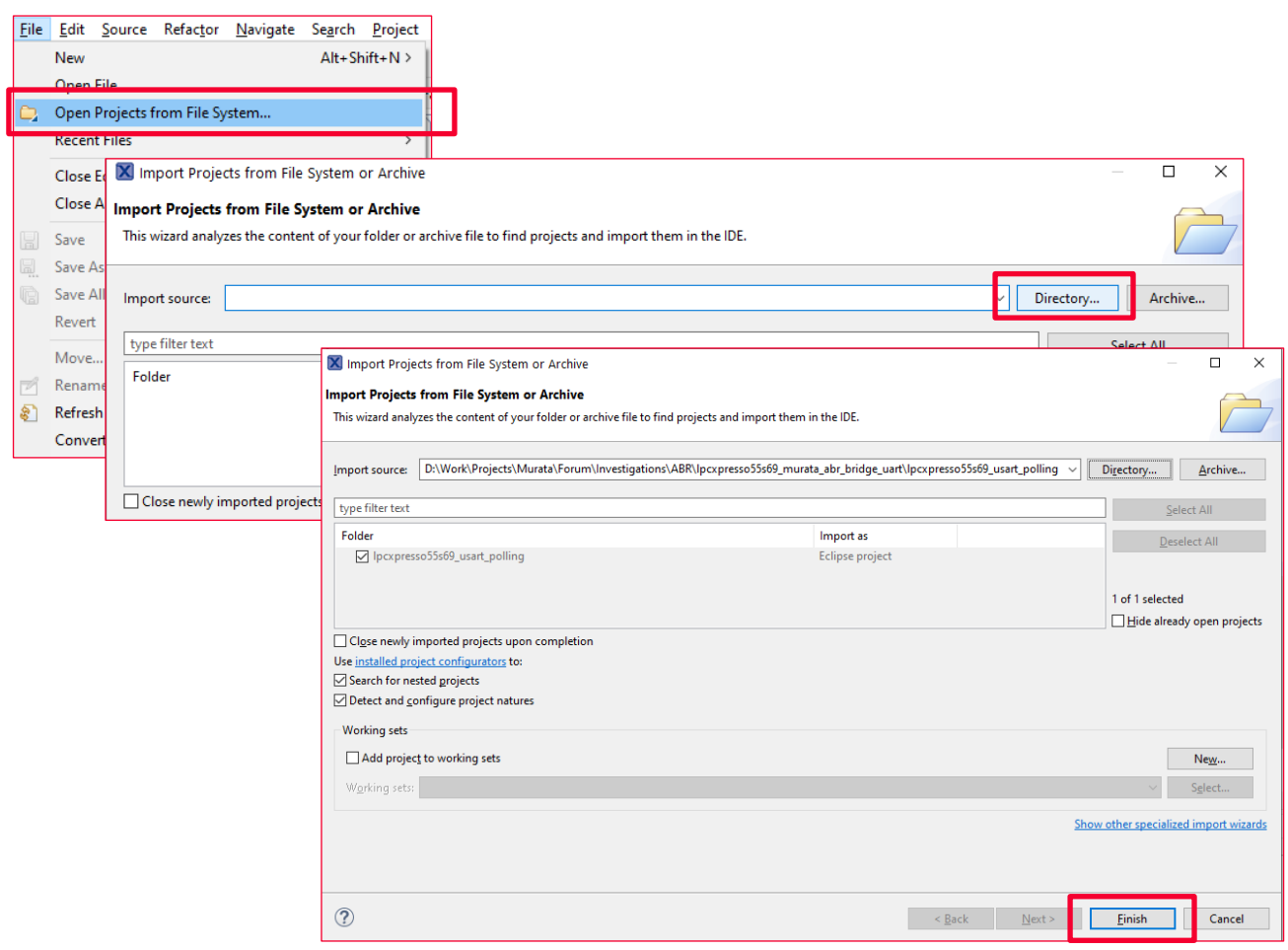

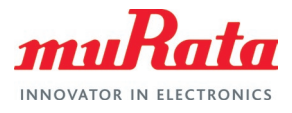

#### <span id="page-8-0"></span>**Figure 7: Run Example Application**

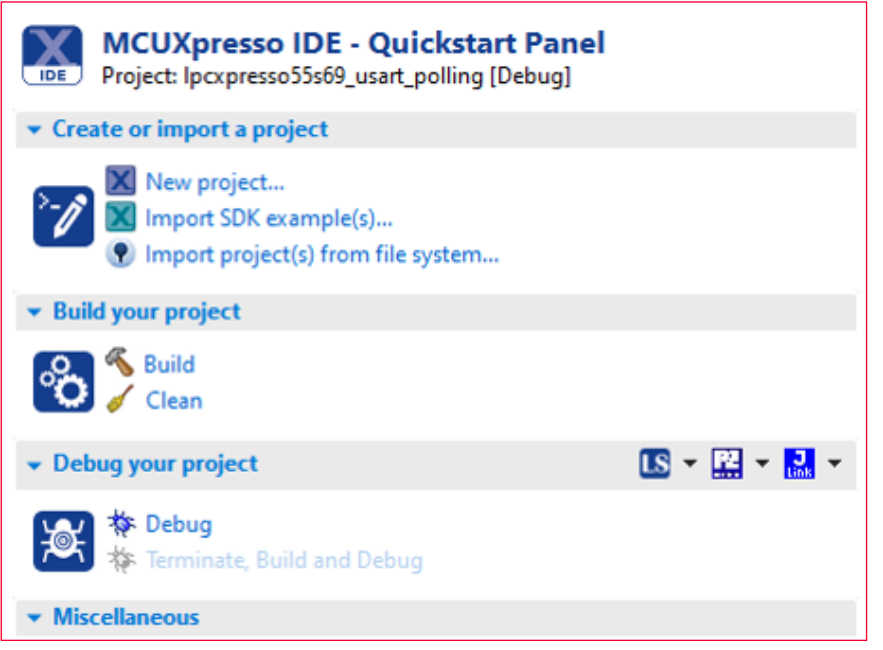

#### <span id="page-8-1"></span>**Figure 8: Resume Debug**

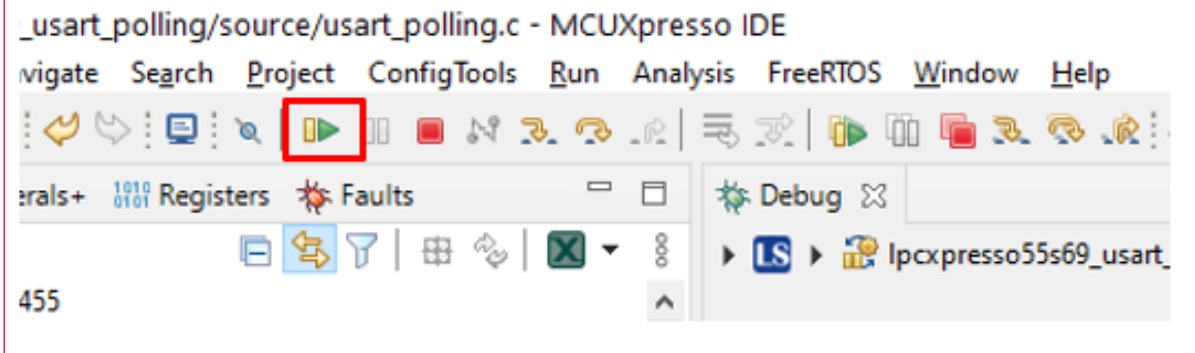

#### <span id="page-8-2"></span>**Figure 9: Stop Example Application**

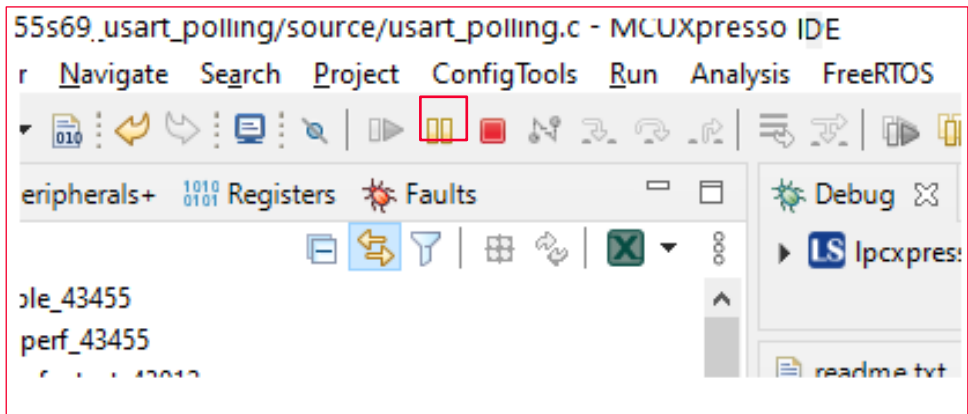

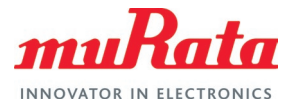

## <span id="page-9-0"></span>5 Wi-Fi RF Test

The LabTool software from NXP is used to configure the Type ABR module in manufacturing mode to run RF tests. The steps to follow are given below.

- 1. Download the LabTool application (contact NXP for access).
- 2. Unzip the downloaded package and navigate to the **LabTool** folder. The unzipped folder contents are shown in **[Figure 10](#page-9-1)**.
- 3. Open the SetUp.ini file and edit the COM port number of the LPC55S69-EVK. Also change the baud rate to 115200 as shown in **[Figure 11](#page-9-2)**.
- 4. Open the LabTool. Click on "DutApiWiFiMW30XBrdigeUart.exe" file. Issue command 88 (Get FW version) and 11 (Get channel) to check if the LabTool is working properly. A successful command execution is indicated by a status value with all 0s. An unsuccessful command execution will have nonzero status value (0x00000001 to 0xFFFFFFFF) and will return invalid data. This could indicate a problem with communication with the DUT, incorrect firmware, no firmware download, wrong version of labtool/firmware etc. Refer to **[Figure 12](#page-10-1)** for command line information.
- 5. Terminate the LabTool session by executing command 99.

#### <span id="page-9-1"></span>**Figure 10: LabTool Folder**

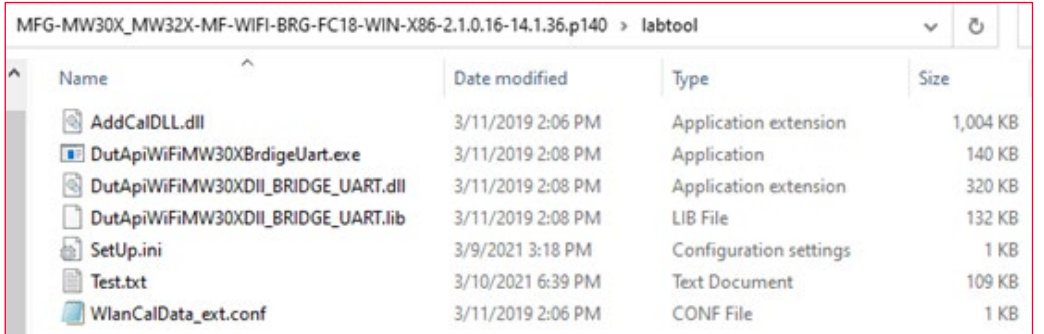

#### <span id="page-9-2"></span>**Figure 11: Configure LabTool**

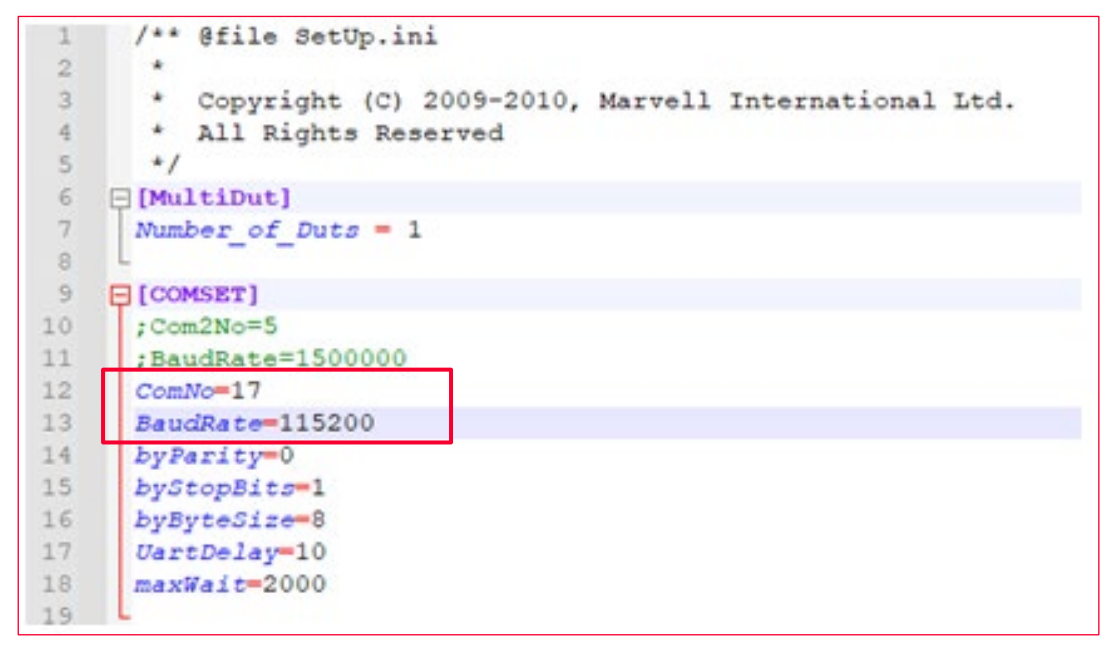

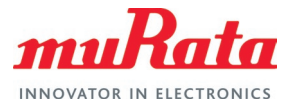

#### <span id="page-10-1"></span>**Figure 12: Test LabTool Command Execution**

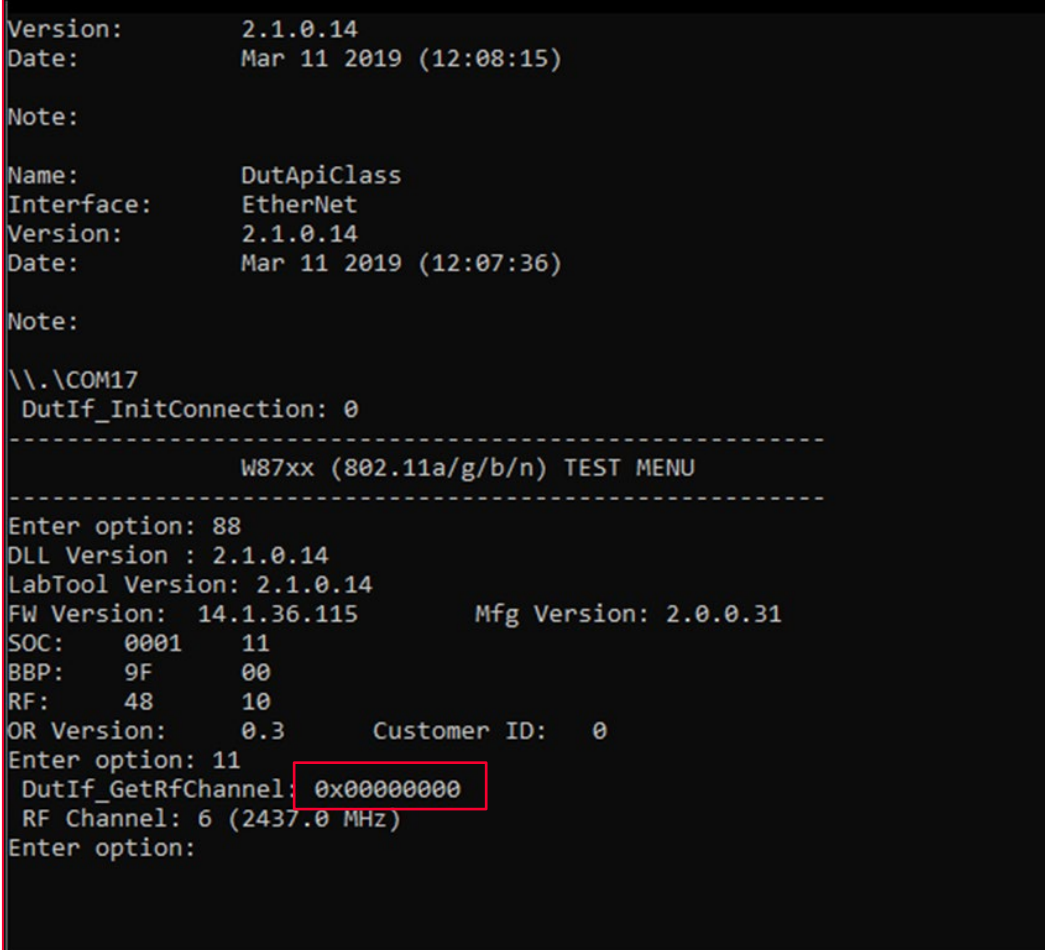

### <span id="page-10-0"></span>5.1 Continuous Transmit Test

The following LabTool commands listed in **[Table 3](#page-10-2)** must be executed to perform the Continuous Transmit Test.

<span id="page-10-2"></span>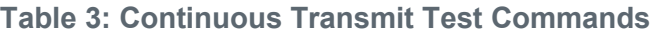

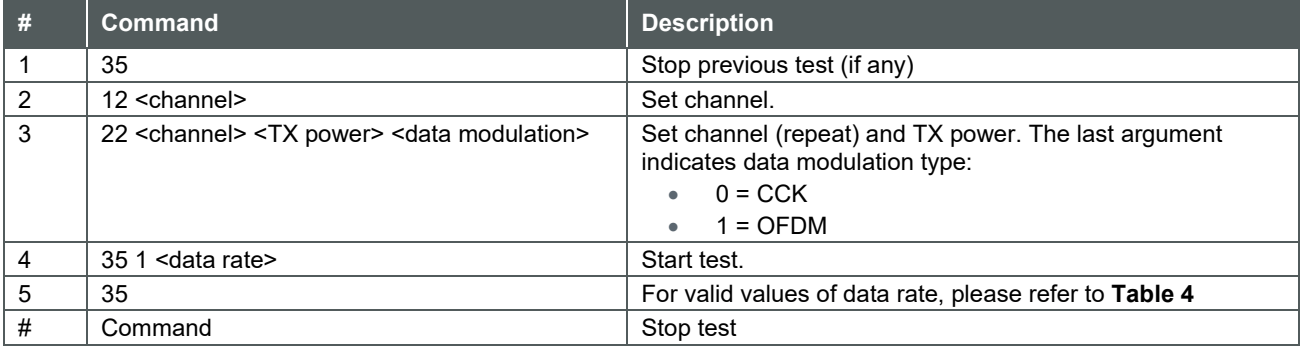

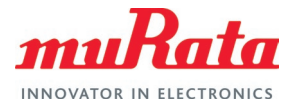

#### <span id="page-11-1"></span>**Table 4: Supported Data Rates**

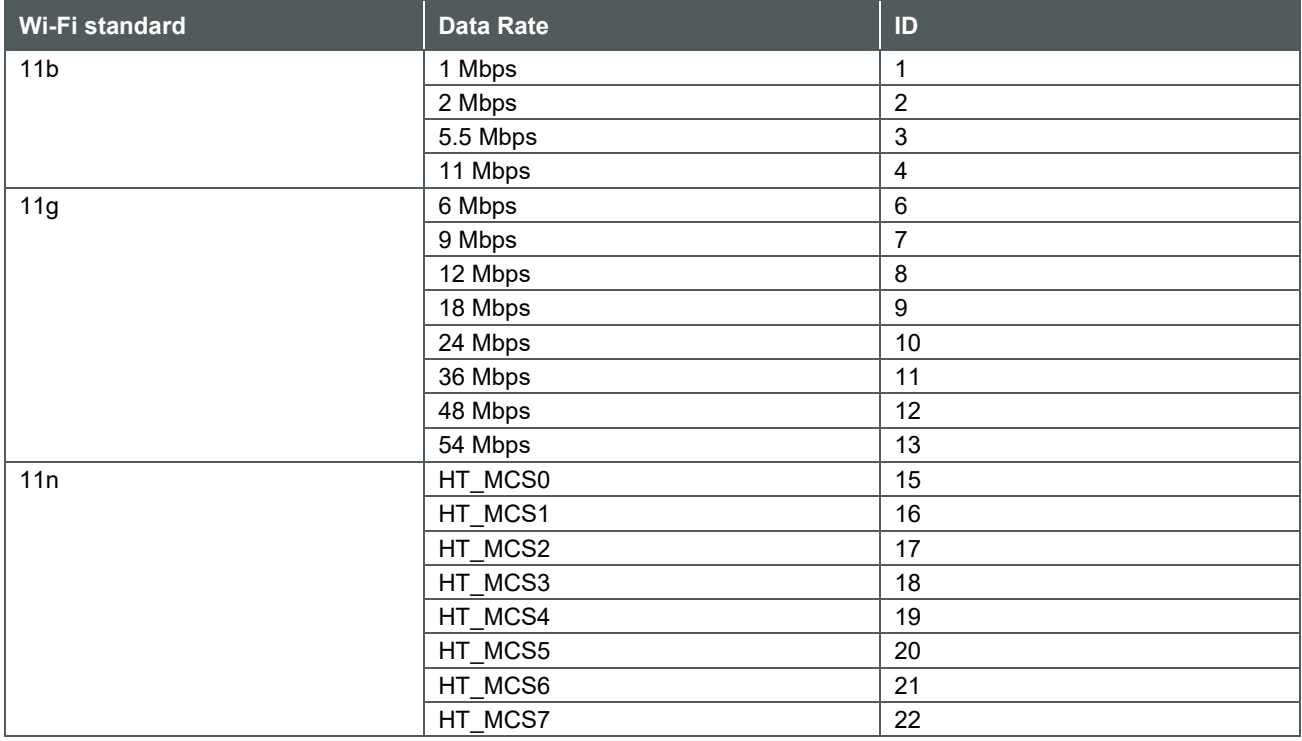

Given below is a sample output of running Continuous Transmit Test for channel = 6, TX power = 17 dBM and data rate = 11 Mbps.

-------------------------------------------------------- W87xx (802.11a/g/b/n) TEST MENU -------------------------------------------------------- Enter option: 35 DutIf AdjustPcktSifs: 0x00000000 Enter option: 12 6 DutIf SetRfChannel: 0x00000000 RF Channel: 6 (2437.0 MHz) Enter option: 22 6 17 0 DutIf SetRfChannel: 0x0 DutIf\_SetRfPowerCal: 0x0 Enter option: 35 1 4 DutIf AdjustPcktSifs: 0x00000000 TRPC ID: 1 Enter option: 35 DutIf AdjustPcktSifs: 0x00000000

### <span id="page-11-0"></span>5.2 Carrier Wave Test

The following LabTool commands must be executed to perform the Carrier Wave Test.

<span id="page-11-2"></span>**Table 5: Carrier Wave Test Commands**

| # | Command                | <b>Description</b>          |
|---|------------------------|-----------------------------|
|   | 35                     | Stop previous test (if any) |
|   | 12 <channel></channel> | Set channel.                |

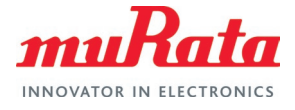

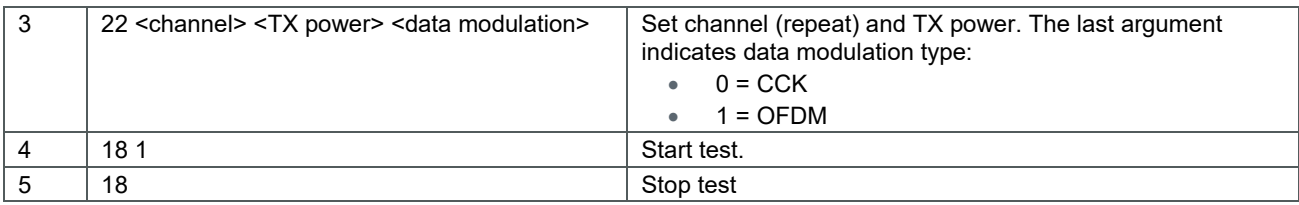

Given below is a sample output of running Carrier Wave Test for channel = 11 and TX power = 15 dBM.

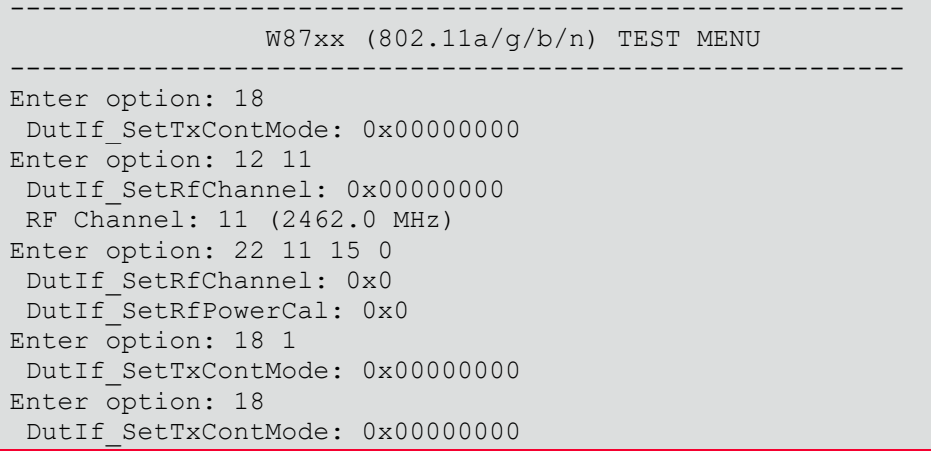

### <span id="page-12-0"></span>5.3 Receive Test

The following LabTool commands must be executed to perform the Receive Test. The first number is the command ID, the remaining are parameters.

#### <span id="page-12-1"></span>**Table 6: Receive Test Commands**

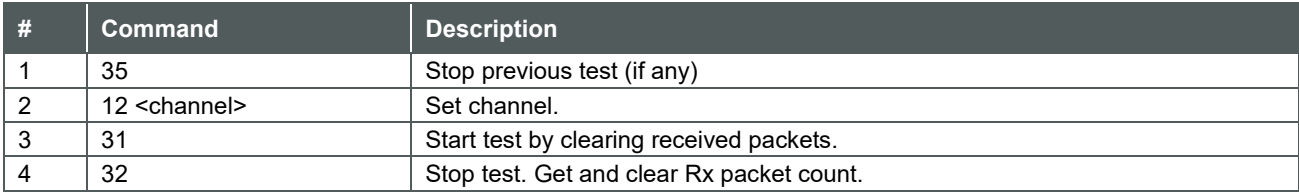

Given below is a sample output of running Receive Test for channel = 6.

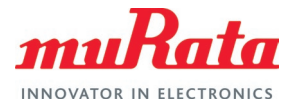

```
--------------------------------------------------------
                 W87xx (802.11a/g/b/n) TEST MENU
--------------------------------------------------------
Enter option: 35
DutIf AdjustPcktSifs: 0x00000000
Enter option: 12 6
DutIf SetRfChannel: 0x00000000
RF Channel: 6 (2437.0 MHz)
Enter option: 31
DutIf ClearRxPckts: 0x00000000
Enter option: 32
DutIf GetRxPckt: 0x00000000
 GetRxPckt:
        Rx Packet 288
        Multi Cast 288
        Err Count 785
```
### <span id="page-13-0"></span>5.4 Murata ABR RF Test Script

Murata has simplified the RF testing steps by providing an easy-to-use python script that can be run on the Windows host (via Cygwin). Steps for downloading and invoking the script are detailed here.

### <span id="page-13-1"></span>5.4.1 Install Dependencies

The Murata ABR RF Test Script uses python and expect software to automate the tests. These can be installed on Windows using the Cygwin platform.

- 1. Download Cygwin for [x86 32-bit system](http://www.cygwin.com/setup-x86.exe)  $\Box^7$  or [64-bit system](http://www.cygwin.com/setup-x86_64.exe)  $\Box^7$  and execute.
- 2. Select the option **Install from Internet**.
- 3. Select the option **Direct Connection**.
- 4. Select any mirror you want to use (E.g., https://mirror.clarkson.edu).
- 5. Do not select any package for first install.
- 6. Complete the install.
- 7. Open Cygwin terminal and add the following line at the end of the /etc/fstab file.

none /cygdrive binary,noacl,posix=0,user 0 0

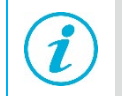

You can also add it manually by opening the file (c:\cygwin\etc\fstab) assuming Cygwin has been installed at C:\cygwin location.

### <span id="page-13-2"></span>5.4.2 Install Python 2.7

Download and install Python 2.7 [from here](https://www.python.org/downloads/)  $\vec{C}$ . This document assumes Python 2.7.18 is being used.

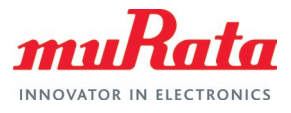

### <span id="page-14-0"></span>5.4.3 Install Expect

Run the Cygwin installation program again (as downloaded in [Section 5.4.1](#page-13-1)  $\mathbb{C}^2$ ) and add the expect package.

<span id="page-14-2"></span>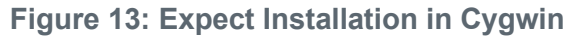

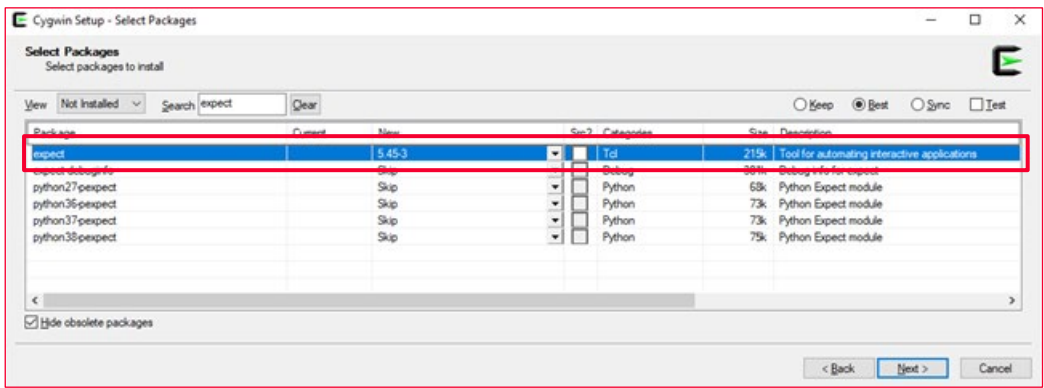

### <span id="page-14-1"></span>5.4.4 Update Environment Variables

After installations are complete, please go to Start  $\rightarrow$  View Advanced System Settings  $\rightarrow$ Environment Variables  $\rightarrow$  User Variables  $\rightarrow$  PATH  $\Gamma$ . Double click on the PATH and add the following paths:

- Cygwin bin folder
- Python installation folder

Example: C:\cygwin64\bin;C:\Python27

#### <span id="page-14-3"></span>**Figure 14: Update Environment**

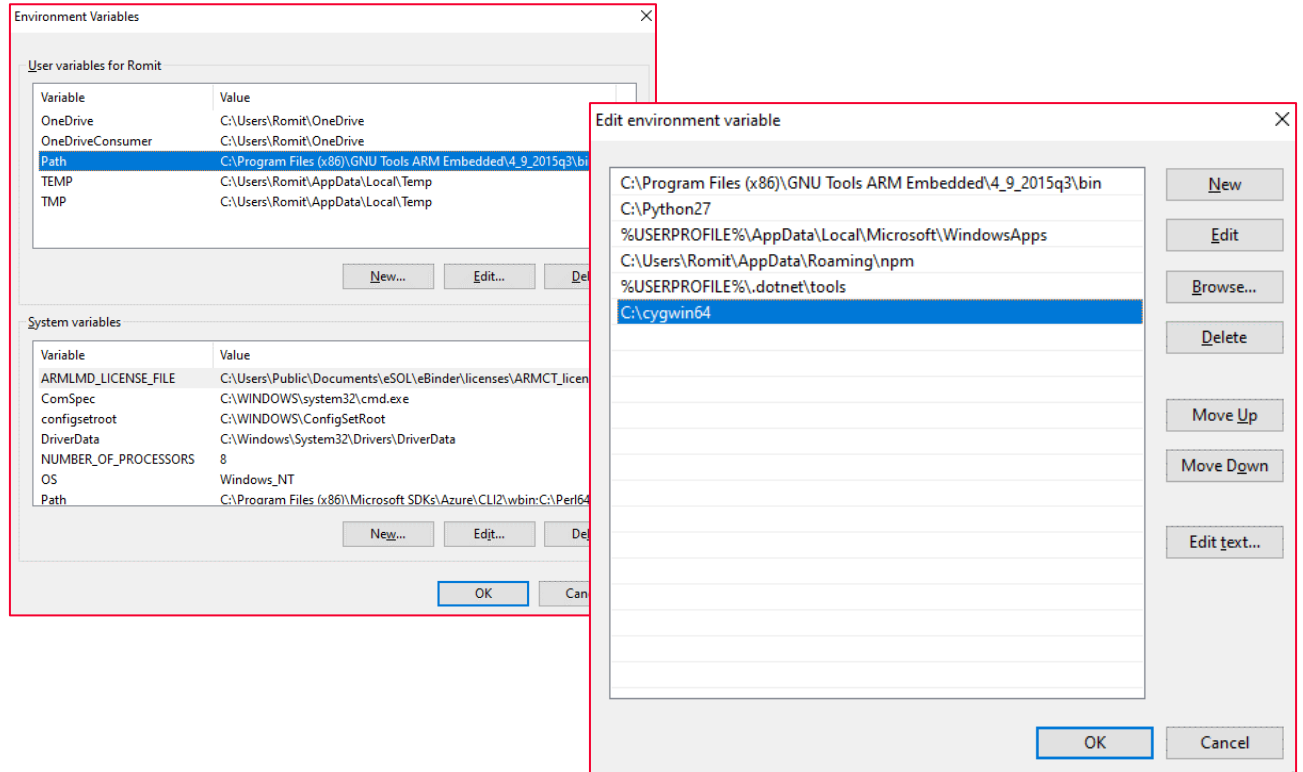

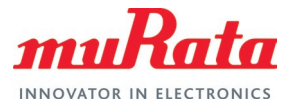

### <span id="page-15-0"></span>5.4.5 Download Murata ABR RF Test Script Files

Download the [Murata ABR RF Test Script Files](#page-4-0)  $\Box^2$  – Murata ABR RF Test Tool and Murata ABR RF Test Tool Helper.

Place the downloaded Murata scripts (both Murata\_ABR\_RF\_Test\_Tool.py and Murata\_ABR\_RF\_Test\_Helper\_Tool.exp) in the same folder where the LabTool application (DutApiWiFiMW30XBrdigeUart.exe) is located.

### <span id="page-15-1"></span>5.4.6 Run the script

Murata ABR RF test script performs the following tasks:

- Prompts the user to select the RF test to conduct.
- Depending on the selected test, prompts the user to select/enter the relevant parameters:
	- Channel
	- Data rate
	- TX Power
- Prompts the user to enter the test run time (in seconds).
- Provides the selected configuration for the user to review and accept.
- Executes LabTool commands on behalf of the user.

Running the script file is straightforward. Simply invoke the following command from the folder on the test platform where the scripts are located (both Murata\_ABR\_RF\_Test\_Tool.py and Murata ABR\_RF\_Test\_Helper\_Tool.exp):

python Murata ABR RF Test Tool.py

For an example input/output sequence, refer to [Appendix A: Sample output of Murata ABR RF Test](#page-17-0)  [Script](#page-17-0) **ロ** 

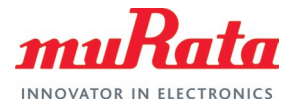

### <span id="page-16-0"></span>5.4.7 Script flow

#### **[Figure 15](#page-16-2)** describes the user interaction flow of the script for Type ABR module.

<span id="page-16-2"></span>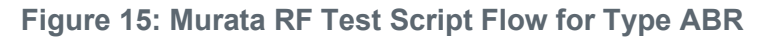

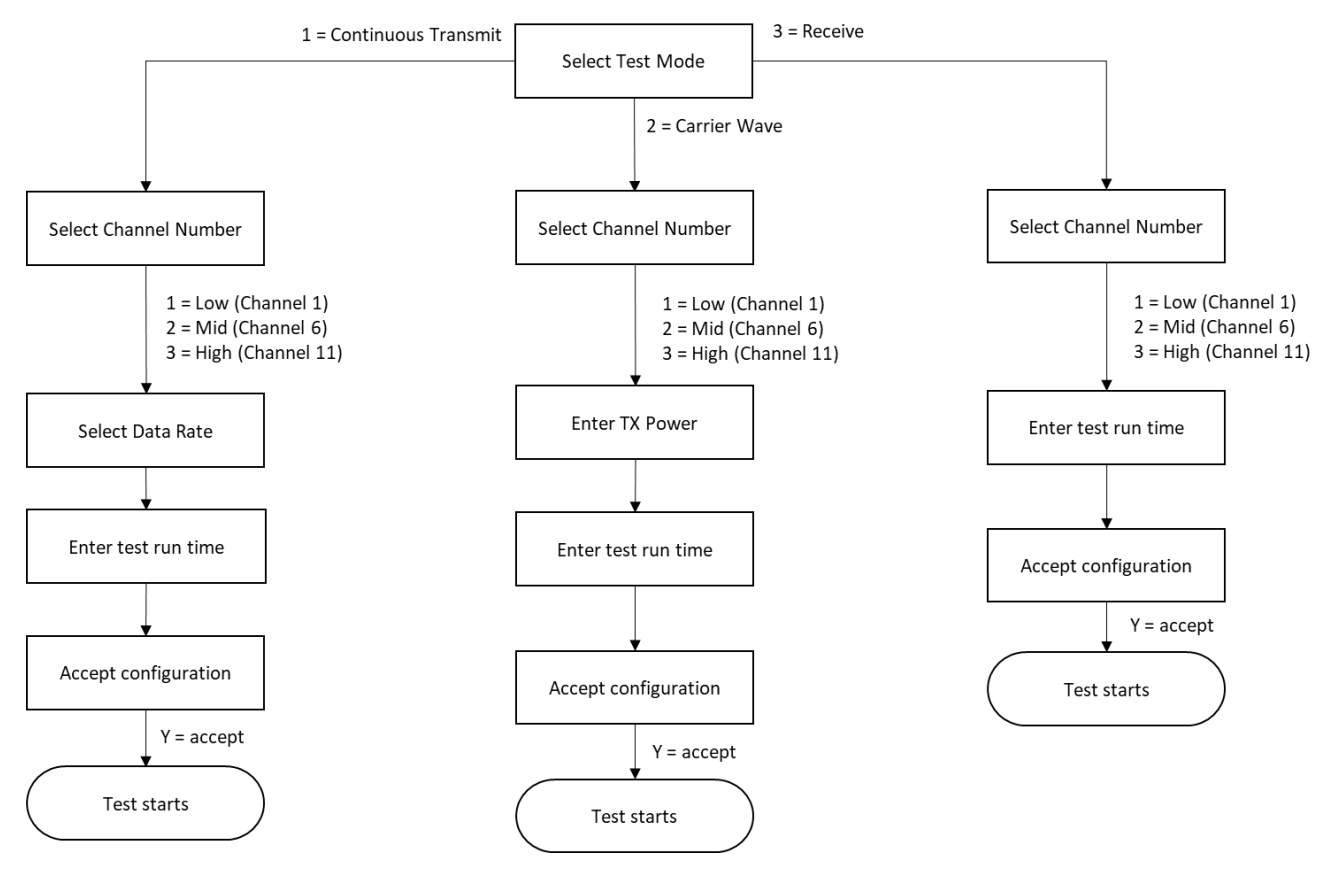

### <span id="page-16-1"></span>5.4.8 Automation option in the script

User can provide a configuration file to the script to automate a test partly or fully. Invoke the script with '-c' switch and provide the config file name.

python Murata ABR RF Test Tool.py -c config.txt

A demo config file is given below – the parameters are self-explanatory. Supported values are same as that of the script inputs. In case a required parameter is not provided, or the value provided is not supported, the script will request the user to select/enter the parameter as per normal script operation. This allows the user to automate a test fully (by providing all required parameters), or partly (by providing parameters that will not change between tests). One additional parameter used by the config file is 'TIME' which indicates the time (in seconds) the test should run.

This config file will execute a Continuous Transmission test on Murata Type # ABR module for 2.4 GHz band on channel 6 and data rate 11 Mbps. Transmission parameters are kept at default (packet interval =  $20$ , packet length =  $1024$ ).

```
Test selection option
1 = Continuous Transmit, 2 = Carrier Wave, 3 = Receive
```
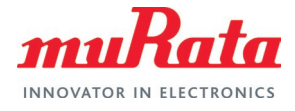

TEST=1 # Channel selection option CHANNEL=2 # Data rate selection option RATE=11 # Time to run test (in seconds) TIME=10

### <span id="page-17-0"></span>6 Appendix A: Sample output of Murata ABR RF Test **Script**

The following shows a sample output of Murata ABR RF Test Script for running Continuous Transmission test on Murata Type ABR module for channel 6 and data rate 11 Mbps. Transmission parameters are kept at default (packet interval = 20, packet length = 1024). The test is set up to run for 10 seconds.

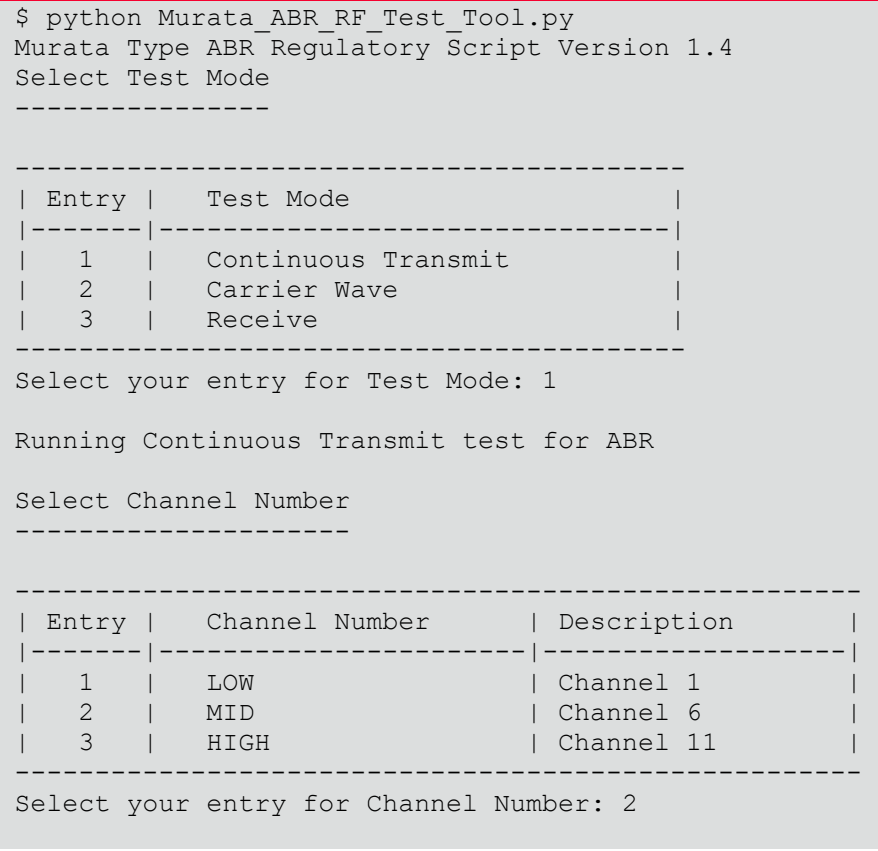

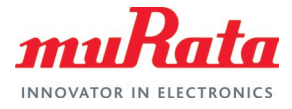

```
Select data rate
[1, 2, 5.5, 11, 6, 9, 12, 18, 24, 36, 48, 54, 6.5, 13, 19.5, 26, 39, 52, 58.5, 
65]
Enter data rate: 11
Enter test run time (seconds): 10
Please verify your selection
----------------------------
 -----------------------------------------------------------------
| Module<br>| Test
                                       | Continuous Transmit test |<br>| 6
| Channel Number | 6<br>| Data Rate | 11 Mbps
| Data Rate | 11 Mbps<br>| Transmit Power | 17 dBm
| Transmit Power | 17 dBm | 17 dBm | 17 dBm | 17 dBm | 17 dBm | 17 dBm | 17 dBm | 17 dBm | 17 dBm | 17 dBm | 1
                                       | 10 seconds
  -----------------------------------------------------------------
Do you accept selected configurations? (Y/N): Y
Beginning...
spawn ./DutApiWiFiMW30XBrdigeUart.exe
Setting up ...
....
Starting test now ...
Waiting for 10 seconds
..........
Transmission stopped
Test complete. Test log available in Test.txt
```
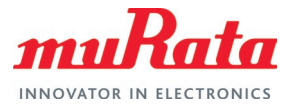

# <span id="page-19-0"></span>7 Acronyms

**[Table 7](#page-19-1)** describes the acronyms in this document.

#### <span id="page-19-1"></span>**Table 7: Acronyms**

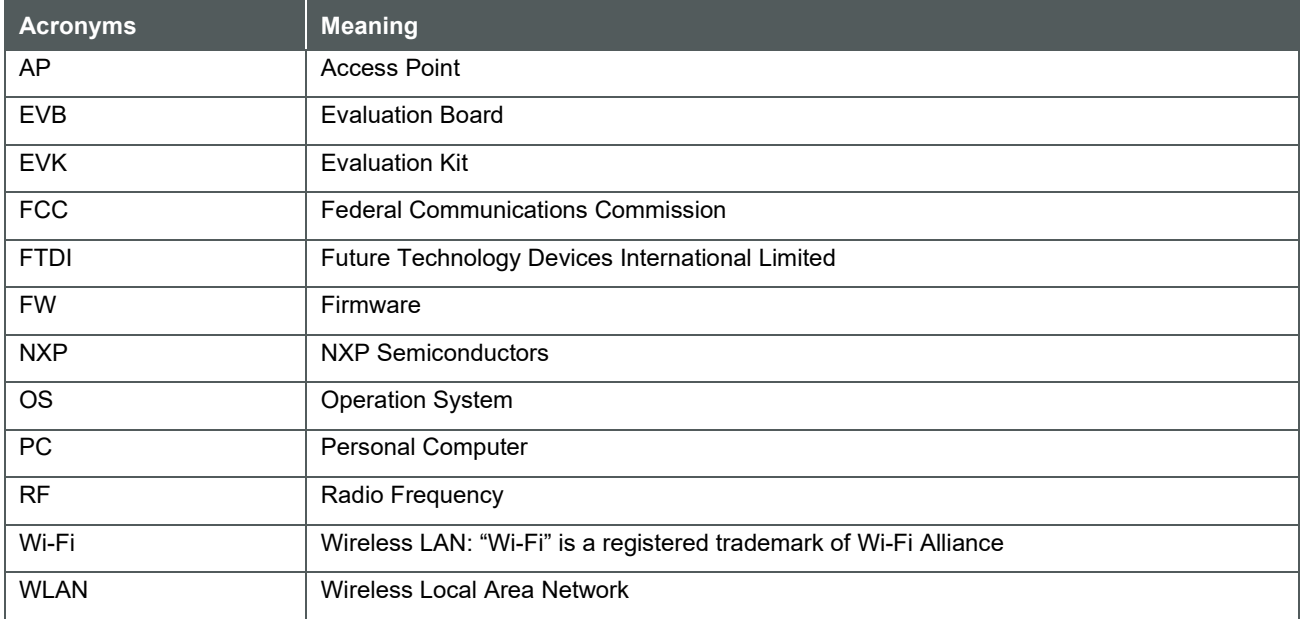

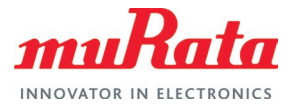

# <span id="page-20-0"></span>8 References

This section reviews all the key reference documents that the user may like to refer to.

### <span id="page-20-1"></span>8.1 Murata Type ABR Module Landing Page

[This landing page](https://www.murata.com/en-us/products/connectivitymodule/wi-fi-bluetooth/overview/lineup/typeabr)  $\vec{p}$  provides a high-level description of the module and includes all the necessary support documents.

### <span id="page-20-2"></span>8.2 Murata Type ABR mikroBUS™ Flashing Guide

[This document](https://www.murata.com/-/media/webrenewal/products/connectivitymodule/asset/pub/rfm/data/murata_flashing_guide_abr_nxp.ashx)  $\vec{P}$  provides detailed steps of building and flashing the Murata Type ABR mikroBUS EVB with production and manufacturing firmware.

### <span id="page-20-3"></span>8.3 Murata Type ABR mikroBUS™ EVB Quick Start Guide

[This guide](https://www.murata.com/-/media/webrenewal/products/connectivitymodule/asset/pub/rfm/data/murata_quick_start_guide_abr_nxp.ashx)  $\Box^7$  details the process of running an example program for the Murata Type ABR module, available with MCUXpresso SDK, using the [LPCXpresso55S69 Development Board](https://www.nxp.com/design/development-boards/lpcxpresso-boards/lpcxpresso55s69-development-board:LPC55S69-EVK)  $\Box$ .

### <span id="page-20-4"></span>8.4 FCC Regulatory Certification Guide

[This document](https://www.murata.com/-/media/webrenewal/products/connectivitymodule/asset/pub/rfm/data/murata_wifi_bt_fcc_guide.ashx)  $\Box$  provides general information on FCC Regulatory Certification with respect to Murata Wi-Fi/Bluetooth modules.

### <span id="page-20-5"></span>8.5 Murata's Community Forum Support

Murata's Community provides online support for the Murata Wi-Fi/Bluetooth modules on various i.MX platforms. Refer to [this link](https://community.murata.com/s/topic/0TO5F0000002TN1WAM/abr)  $\Box^7$  for existing support threads.

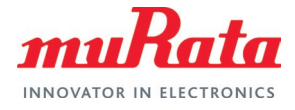

# <span id="page-21-0"></span>Revision History

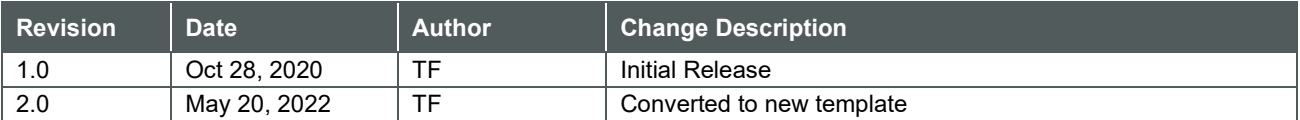

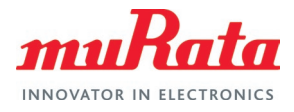

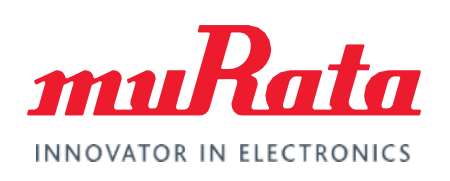

Copyright © Murata Manufacturing Co., Ltd. All rights reserved. The information and content in this document are provided "as-is" with no warranties of any kind and are for informational purpose only. Data and information have been carefully checked and are believed to be accurate; however, no liability or responsibility for any errors, omissions, or inaccuracies is assumed.

Wi-Fi<sup>®</sup> is a registered trademark of Wi-Fi Alliance. The Bluetooth<sup>®</sup> word mark and logos are registered trademarks owned by Bluetooth SIG, Inc. Other brand and product names are trademarks or registered trademarks of their respective owners.

Specifications are subject to change without notice.